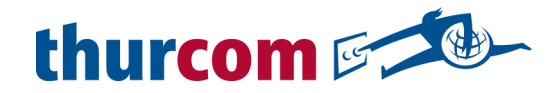

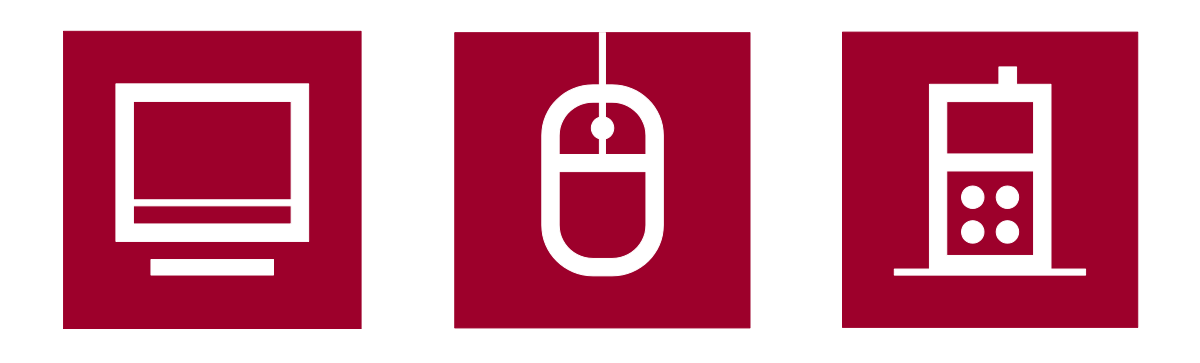

# **Anleitung**

**Webmail**

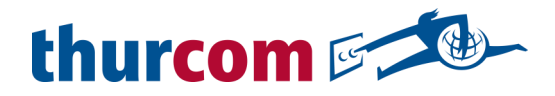

# Inhalt

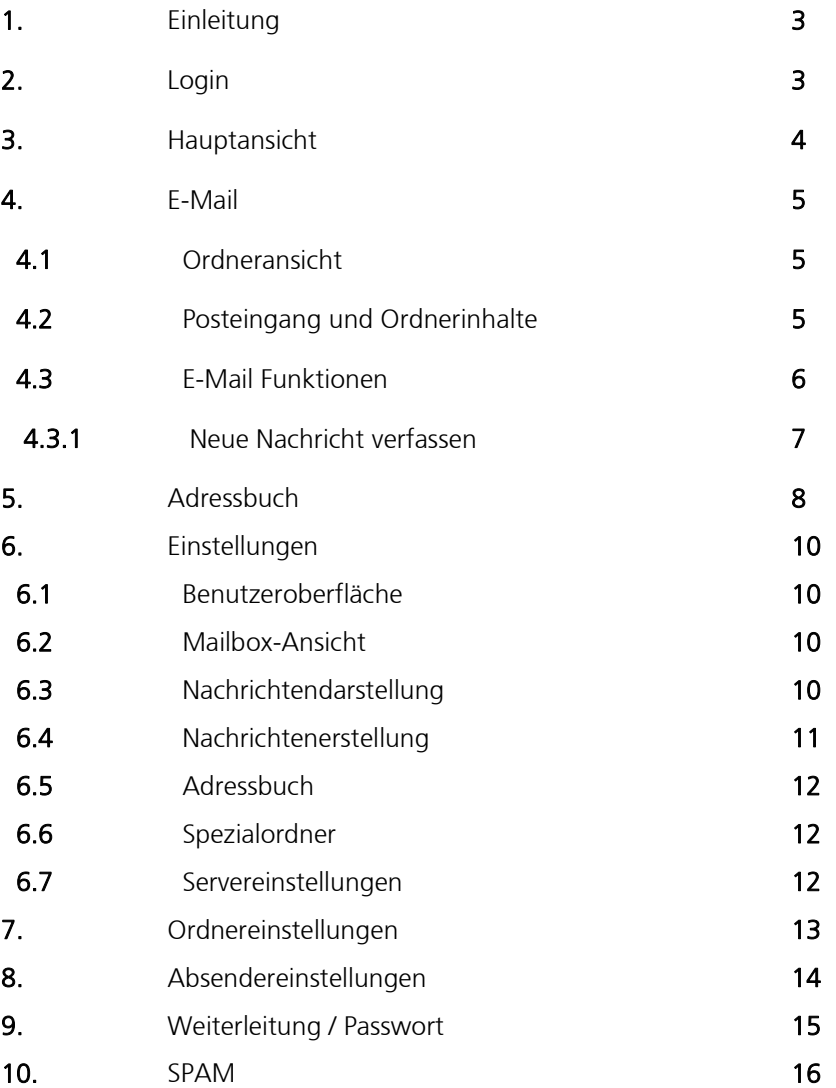

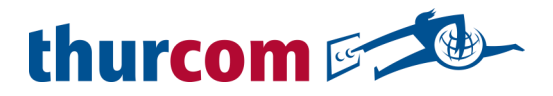

# 1. Einleitung

Mit Thurcom-Webmail können Sie Ihre E-Mails ganz einfach und überall mit Ihrem Internet-Browser verwalten. Die Installation einer zusätzlichen Software ist nicht notwendig. Empfangen und Versenden Sie Mails, Verwalten Sie Ihr Adressbuch und nutzen Sie weitere praktische Funktionen von jedem Internetanschluss auf der ganzen Welt.

# 2. Login

Öffnen Sie die Adresse https://webmail.thurweb.ch in einem beliebigen Browser. Tragen Sie Ihren Benutzernamen (Ihre E-Email Adresse) und das dazugehörige Passwort in die Felder ein. Sie finden diese Angaben auf Ihrem Thurcom Internet-Datenblatt.

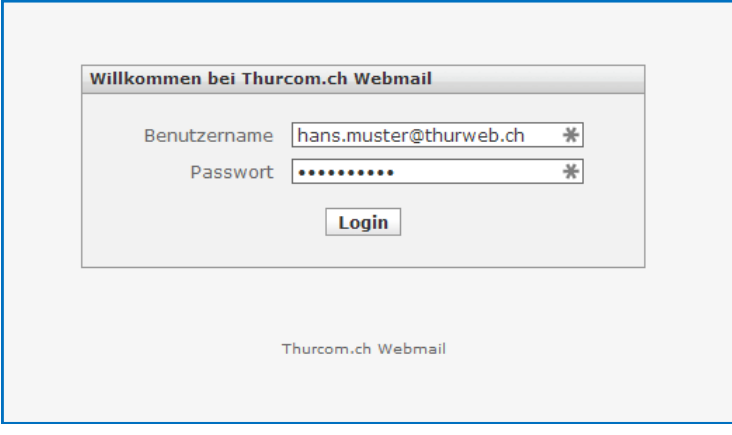

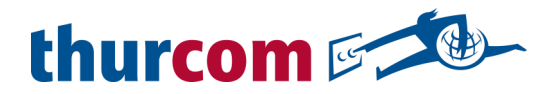

# 3. Hauptansicht

Nach dem erfolgreichen Login, sehen Sie die Hauptansicht.

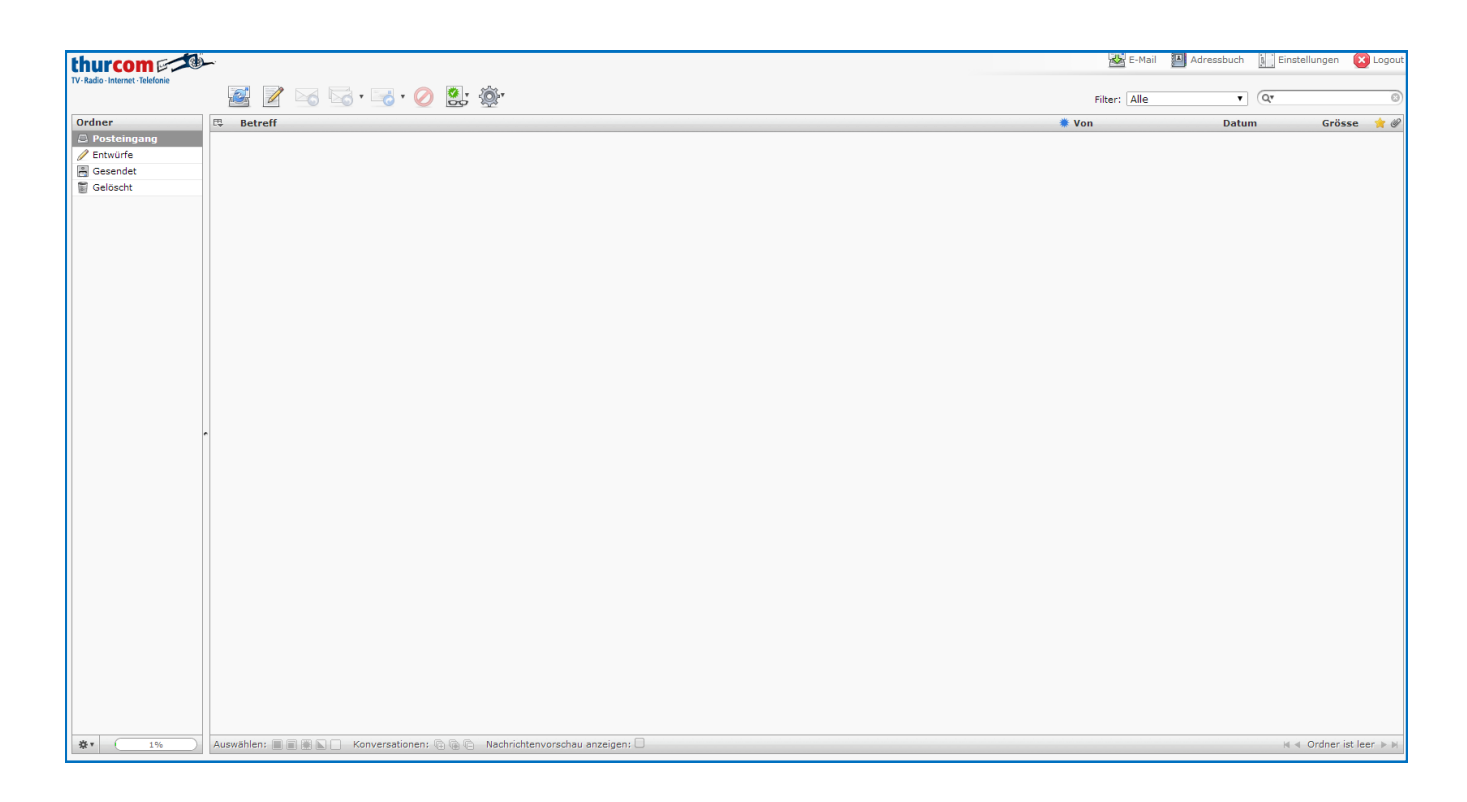

Das Webmail ist in verschiedene Bereiche aufgeteilt. Am oberen rechten Rand befindet sich die Anwendungsauswahl. Hier können Sie zu den verschiedenen Anwendungen des Webmails wechseln.

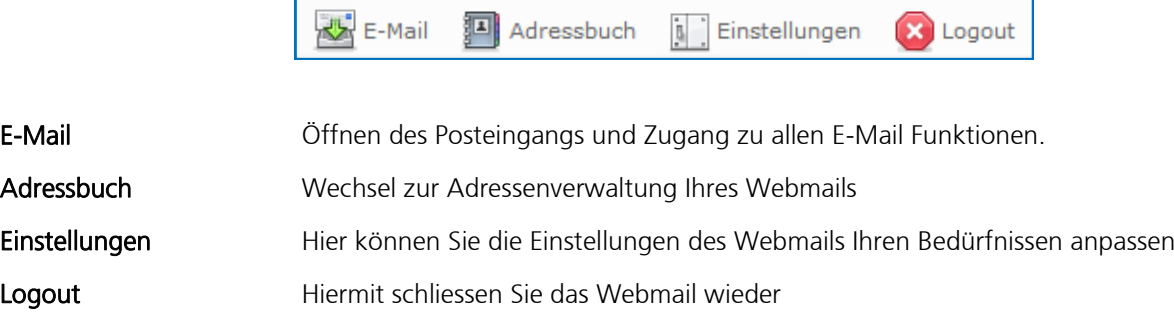

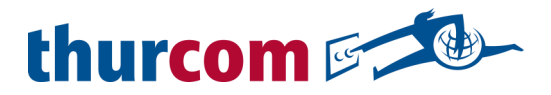

# 4. E-Mail

Die E-Mail Anwendung enthält alle Funktionen, welche für die Bearbeitung von E-Mails zur Verfügung stehen. Die Ansicht ist in verschiedene Bereiche aufgeteilt.

# 4.1 Ordneransicht

Auf der linken Seite befindet sich die Ordneransicht. Hier können Sie zwischen den verschiedenen Ordnern wechseln und diese, sowie die darin enthaltenen Mails, verwalten.

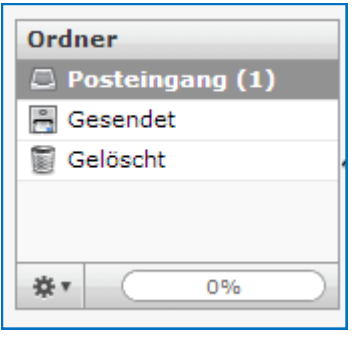

Klicken Sie auf die Ordnernamen um die darin enthaltenen Mails aufzurufen. Gesendete oder gelöschte Mails werden automatisch in die Ordner "Gesendet" oder "Gelöscht" verschoben.

Durch klicken auf das  $\frac{1}{2}$  Symbol öffnen Sie die Einstellungen der Ordneransicht. Dies wird im Kapitel "Einstellungen" genauer beschrieben.

Der Balken mit der Prozentanzeige zeigt an, wie viel Speicherplatz Ihres Webmail -Kontos belegt ist.

Bitte beachten: Wenn der Speicher voll ist, können Sie keine weiteren E-Mails mehr empfangen oder senden. Löschen Sie einige Mails, damit wieder Speicherplatz frei wird.

#### 4.2 Posteingang und Ordnerinhalte

Der Grösste Bereich der Anzeige wird vom Posteingang, bzw. von der Ansicht des ausgewählten Ordners, beansprucht. Sie Sehen hier eine Auflistung der E-Mails.

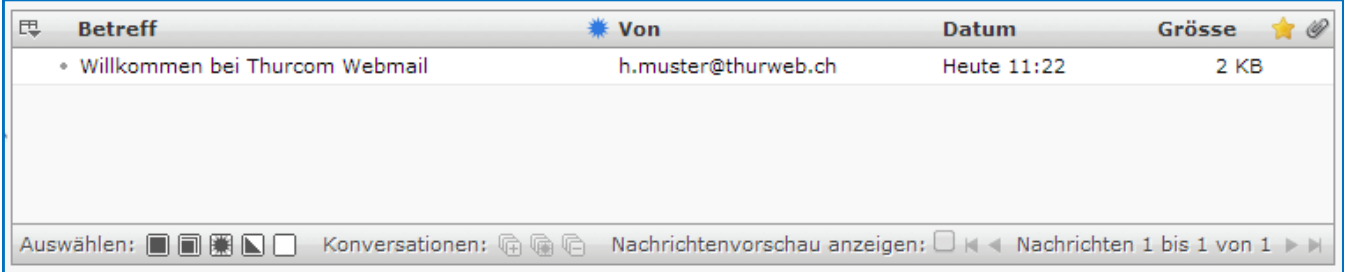

In der Auflistung werden bereits die wichtigsten Informationen wie z.B. der Betreff, den Absender oder das Empfangsdatum der Mail angezeigt. Sie sehen auch, ob die Mail einen Anhang enthält.

Durch ein einfaches Klicken auf eine Mail, wird diese für die Verwendung von weiteren Funktionen markiert.

Durch doppelklicken öffnen Sie die Mail.

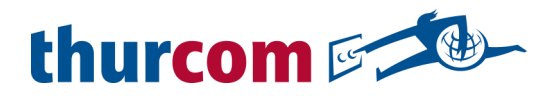

#### 4.3 E-Mail Funktionen

Oberhalb des Posteinganges finden Sie die Symbole für die direkte Bearbeitung der Mails.

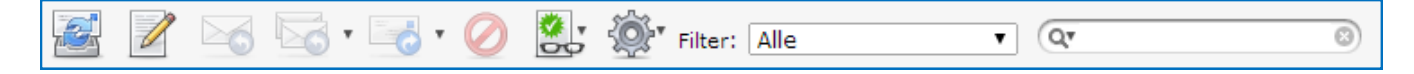

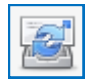

Aktualisieren: Lädt die Seite neu um zu prüfen, ob neue Mails eingetroffen sind. In den Einstellungen lässt sich eine automatische Aktualisierung einrichten.

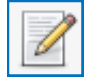

Neue Nachricht: Mit diesem Button kann eine neue Nachricht erstellt und versendet werden.

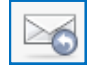

Antworten: Antworten Sie direkt dem Absender der ausgewählten E-Mail.

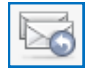

Antwort an alle Empfänger: Antworten Sie direkt dem Absender und allen anderen Empfänger der ausgewählten E-Mail.

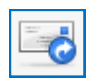

Weiterleiten: Leiten Sie die ausgewählte E-Mail an einen anderen Empfänger weiter.

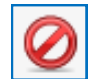

In den Papierkorb verschieben: Verschieben Sie die ausgewählte Mail in den Gelöscht Ordner.

Bitte beachten: Im Papierkorb, bzw. dem Gelöscht Ordner, verbraucht die Mail immer noch Speicherplatz. Sie müssen den Gelöscht Ordner regelmässig leeren um Speicherplatz freizugeben.

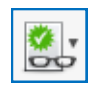

Markieren: Markieren Sie die ausgewählte Mail als Gelesen oder Ungelesen. Sie können die E-Mail ausserdem mit einem Stern markieren, damit Sie sie leichter wieder finden.

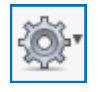

Weiter Funktionen: Hier können Sie auf die ausgewählte Nachricht weitere Funktionen, wie z.B. Drucken oder Herunterladen auswählen.

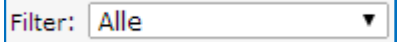

Filter: Hiermit lassen sich nur bestimmte Mails, z.B. nur Markierte oder Ungelesene, anzeigen.

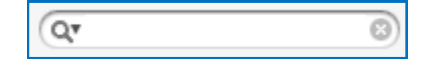

Suche: Durchsuchen Sie die Mails nach beliebigen Suchbegriffen.

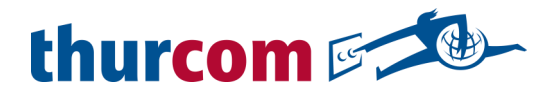

# 4.3.1 Neue Nachricht verfassen

Durch klicken auf den Neue Nachricht Button, erreichen Sie den E-Mail Editor. Sie können hier Ihren E-Mail Text verfassen und bei Bedarf auch Dateien an die E-Mail anhängen. Der Seitenaufbau ist Ähnlich wie bei der Hauptansicht.

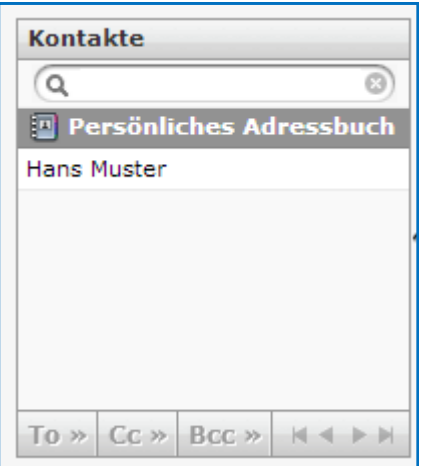

Auf der linken Seite befindet sich Ihre Kontakteliste. Sie können von hier aus direkt einen oder mehrere Empfänger für Ihre Nachricht auswählen. Durch einmaliges anklicken wird ein Kontakt markiert und mit den Schaltflächen To >>, Cc >> oder Bcc >> wird der Kontakt der Empfängerliste hinzugefügt.

To : Dies ist der Hauptempfänger Ihrer Nachricht.

Cc : Diese Empfänger erhalten eine Kopie der Mail.

Bcc : Diese Empfänger erhalten ebenfalls eine Kopie. Die Bcc Empfänger sind aber für die anderen Empfänger nicht ersichtlich.

Im oberen Bereich befinden sich die Symbole für die Nachrichtenverfassung.

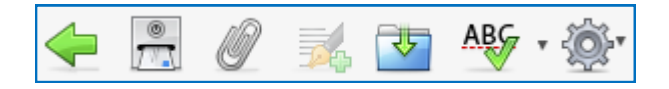

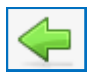

Zurück: Mit diesem Symbol erreichen Sie wieder die Hauptansicht.

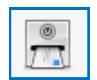

Nachricht versenden: Nach dem Klicken auf dieses Symbol, wird die verfasste Nachricht versendet.

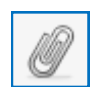

Anhang: Sie können in Ihrer Nachricht eine Datei, z.B. Foto oder ein Dokument, mitschicken.

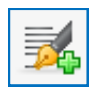

Signatur: Wenn Sie in den Einstellungen eine Signatur erstellt haben, können Sie diese mit einem Klick auf dieses Symbol in den Text einfügen.

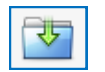

Speichern: Speichern Sie die erstellte Nachricht in den Entwürfe Ordner.

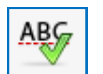

Rechtschreibprüfung: Das Webmail enthält Wörterbücher für verschiedene Sprachen. Lassen Sie Ihren Text durch klicken auf dieses Symbol auf Rechtschreibfehler prüfen.

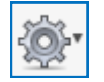

Nachrichteneinstellungen: Hier können Sie diverse Einstellungen für die verfasste Nachricht, wie z.B. die Dringlichkeitsangabe, anpassen.

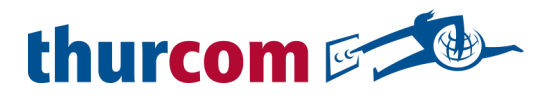

Unter dem Symbolbereich befinden sich die Eingabefelder für die Empfänger und den Betreff der Nachricht

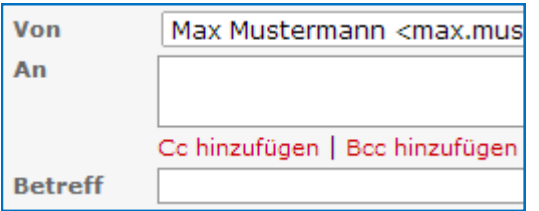

An: Sie können die Empfänger manuell eintragen oder aus dem Adressbuch hinzufügen.

Cc / Bcc hinzufügen: Fügen Sie weitere Eingabefelder für die Cc und/oder Bcc Empfänger hinzu. Sie können diese Empfänger ebenfalls manuell erfassen oder aus dem Adressbuch einfügen.

Betreff: Die Betreffzeile sollte einen kurzen Hinweis zum Inhalt der Nachricht erhalten.

# 5. Adressbuch

Im Adressbuch können Sie Ihre Kontakte verwalten. Sie können zudem verschiedene Gruppen erstellen und die Kontakte dann diesen Gruppen zuweisen.

Auch die Adressbuchansicht ist in verschiedene Bereiche unterteilt.

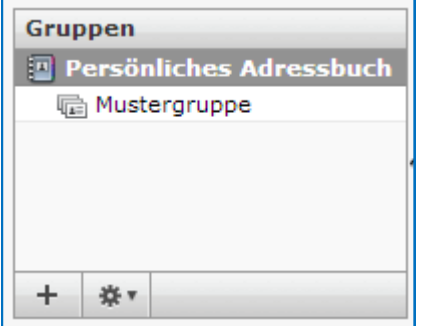

# Gruppen:

Mit dem + Zeichen können Sie eine neue Gruppe erstellen.

Mit dem Symbol können Sie die ausgewählte Gruppe bearbeiten oder löschen.

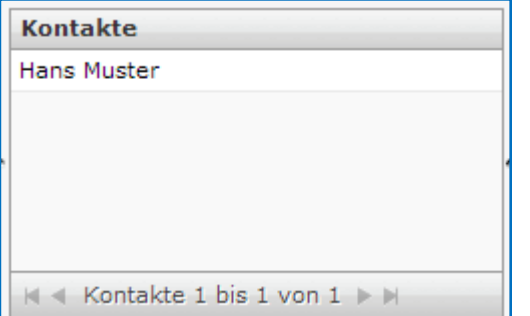

#### Kontakte:

Hier werden alle Kontakte aufgelistet, welche sich in der ausgewählten Gruppe befinden. Durch anklicken eines Kontaktes, werden im Hauptbereich die Daten des Kontaktes angezeigt. Durch klicken auf den Button Kontakt bearbeiten, können Sie die Kontaktdaten ändern.

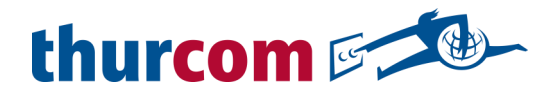

Auch hier finden Sie wieder die Symbolleiste, mit speziellen Buttons zur Bearbeitung der Kontakte.

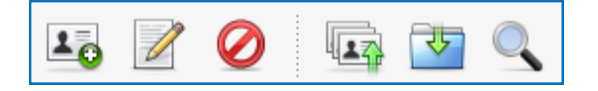

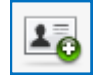

Neuer Kontakt: Mit diesem Symbol können Sie einen neuen Kontakt erstellen.

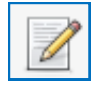

Nachricht verfassen: Verfassen Sie eine neue Nachricht, direkt an den ausgewählten Kontakt oder an die ausgewählte Gruppe.

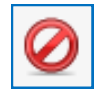

Löschen: Dies löscht den ausgewählten Kontakt.

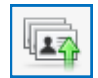

Kontakt importieren: Einige E-Mail Programme besitzen die Funktion, Kontakte in eine Datei zu speichern. Mit dieser Funktion können Sie Kontakte ins Webmail importieren.

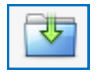

Kontakt speichern: Speichern Sie den ausgewählten Kontakt im .vcf Format. Dieses Format kann von vielen Mailprogrammen gelesen werden um Kontakte ins Mailprogramm zu importieren.

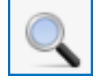

Kontakt suchen: Sie können mit dieser Funktion nach einem bestimmten Kontakt suchen.

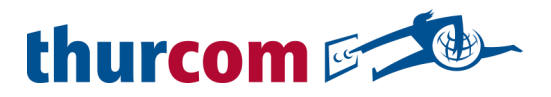

#### 6. Einstellungen

Die Webmail Einstellungen sind in verschiedene Bereiche unterteilt, welche wiederum verschiedene Einstellungsbereiche enthalten. Nachfolgend werden die verschiedenen Einstellungsmöglichkeiten beschrieben.

Bitte beachten: Einige Einstellungen können systembedingt evtl. nicht geändert werden.

#### 6.1 Benutzeroberfläche

Sprache: Die Anzeigesprache des Webmails kann hier geändert werden

Zeitzone: Hier können Sie die Zeitzone ändern. Dies hat Einfluss auf die in Mails angezeigte Zeit.

Zeitformat: Wählen Sie hier das von Ihnen bevorzugte Format für die Zeitangaben.

Datumsformat: Wählen Sie hier das von Ihnen bevorzugte Format für die Datumsangaben.

Kurze Datumsanzeige: Wenn dies aktiviert ist, wird in der Mailübersicht und in Mails nur eine verkürzte Datumsangabe angezeigt.

Refresh: Das Webmail prüft automatisch in dem hier eingestellten Intervall auf neue Nachrichten.

Oberflächendesign: Hier können Sie das Erscheinungsbild des Webmails ändern, sofern andere Designs verfügbar sind.

#### 6.2 Mailbox-Ansicht

Nachrichtenvorschau anzeigen: Wenn diese Funktion aktiviert ist, wird im der E-Mail-Übersicht ein neuer Bereich eingeblendet, welcher den Inhalt einer ausgewählten Nachricht anzeigt.

Nachrichten in Vorschau als gelesen markieren: Wenn die Nachrichtenvorschau aktiviert ist, kann hier eingestellt werden, ob eine Nachricht, welche in der Vorschau angezeigt wird, automatisch als gelesen markiert werden soll. Empfangsbestätigung senden: Wählen Sie hier, wir mit angeforderten Empfangsbestätigungen umgegangen werden soll.

# 6.3 Nachrichtendarstellung

Nachrichten in neuem Fenster öffnen: Wenn aktiviert, werden Nachrichten immer in einem neuen Browser-Fenster geöffnet.

HTML bevorzugen: Legt fest, ob eingehende Mails im HTML Format angezeigt oder in ein reines Textformat konvertiert werden sollen.

Standard-Zeichensatz: Der Zeichensatz bestimmt, aus welchen Zeichen die Buchstaben und Zahlen bestehen. Das Ändern dieser Einstellung kann dazu führen, dass die Nachrichten nicht mehr korrekt angezeigt werden.

Eingebettete Bilder vom Internet laden: Diese Einstellung bewirkt, dass in Nachrichten eingefügte Bilder automatisch aus dem Internet heruntergeladen werden. Wenn diese Funktion aktiviert ist, erhöht sich das Risiko, dass Schadsoftware heruntergeladen wird.

Angehängte Bilder unter der Nachricht anzeigen: Wenn aktiviert, werden in Nachrichten enthaltene Bilder erst nach dem Text angezeigt.

Zeige nächste Nachricht nach verschieben/löschen: Wenn aktiviert, wird nach dem Verschieben oder Löschen einer Nachricht, automatisch die Nächste angezeigt. Ansonsten gelangen Sie danach wieder zur Nachrichtenübersicht.

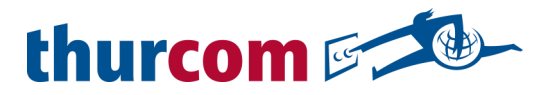

#### 6.4 Nachrichtenerstellung

Nachrichten in neuem Fenster verfassen: Wählen Sie, ob der Editor zum verfassen von neuen Nachrichten in einem neuen Browserfenster geöffnet werden soll.

HTML Nachrichten verfassen: Mit dieser Einstellung wird festgelegt, wann eine Nachricht im HTML Format verfasst werden soll. HTML Mails ermöglichen zusätzliche Textformatierungen und eingebettete Bilder, werden von SPAM-Filter aber auch eher als SPAM-Mails erkannt.

Entwurf autom. speichern: Legt fest, in welchem Intervall eine neu verfasste Nachricht als Entwurf gespeichert wird. Namen der Dateianhänge: Diese Einstellung definiert, in welchem Format Dateianhänge gespeichert werden sollen. Empfohlene Einstellung: "RFC 2047/2231 kompatibel (Microsoft Outlook)".

MIME Kodierung für 8-Bit Zeichen: Diese Einstellung beeinflusst die Darstellung von Sonderzeichen und Umlauten und sollte deaktiviert bleiben.

Empfangsbestätigung (MSN) immer anfordern: Wenn aktiviert, wird bei jeder gesendeten Nachricht automatisch eine Empfangsbestätigung angefordert.

Übermittlungsbestätigung (DSN) automatisch anfordern: Wenn aktiviert, wird bei jeder gesendeten Nachricht automatisch eine Übermittlungsbestätigung angefordert.

Antworten im selben Ordner wie Original speichern: Wenn diese Funktion aktiv ist, wird die Antwort auf eine empfangene Nachricht im gleichen Ordner wie die Ursprungsnachricht gespeichert, anstatt in den Gesendet Ordner verschoben.

Beantworten einer Nachricht: Legt fest, ob der Originaltext der Ursprungsnachricht in der Antwort eingefügt werden soll und an welcher Stelle.

Weiterleiten einer Nachricht: Legt fest, ob die Originalnachricht beim weiterleiten im Text oder als Anhang versendet werden soll.

Standardschrift in HTML-Nachrichten: Definieren Sie hier, welche Schriftart standardmässig in HTML-Nachrichten verwendet werden soll.

Signatur automatisch einfügen: Wenn Sie in den Einstellungen eine Signatur erstellt haben, können Sie mit dieser Funktion festlegen, ob die Signatur automatisch bim verfassen einer neuen Nachricht in den Text eingefügt werden soll.

Beim Antworten die Signatur der Originalnachricht entfernen: Wenn die Originalnachricht eine Signatur enthält, kann sie hiermit beim Beantworten der Nachricht automatisch entfernt werden.

Rechtschreibung vor dem Senden prüfen: Wenn aktiviert, wird die Rechtschreibprüfung vor dem Senden automatisch ausgeführt.

Wörter mit Symbolen überspringen: Hiermit werden Wörter mit Symbolen automatisch bei der Rechtschreibprüfung ignoriert.

Wörter mit Ziffern überspringen: Wenn aktiv, werden bei der Rechtschreibprüfung Wörter, welche Zahlen enthalten, ignoriert.

Wörter überspringen, die nur aus Grossbuchstaben bestehen: Ist diese Funktion aktiviert, werden Wörter, welche nur aus Grossbuchstaben bestehen, von der Rechtschreibprüfung ignoriert.

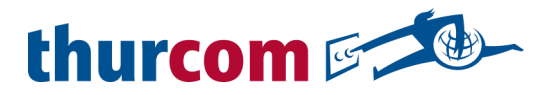

# 6.5 Adressbuch

Standard-Adressbuch: Hier kann das Standardadressbuch ausgewählt werden, wenn mehrere vorhanden sind. Kontakte auflisten als: Mit dieser Einstellung legen Sie fest, wie die Kontakte im Adressbuch angezeigt werden sollen.

Sortierung: Legt fest, wie die Kontakte sortiert werden sollen.

Einträge pro Seite: Stellen Sie hier ein, wie viele Kontakte auf einer Seite angezeigt werden sollen. Keine alternativen Adressen in Autovervollständigung: Wenn aktiv, wird bei einem Kontakt mit mehreren E-Mail Adressen nur die primäre E-Mail Adresse angezeigt.

# 6.6. Spezialordner

Hier können Sie festlegen, in welche Ordner die gesendeten, gelöschten, Entwürfe– und SPAM-Mails gespeichert werden sollen.

# 6.7 Servereinstellungen

Beim Löschen als gelesen markieren: Wenn aktiv, werden ungelesene Mail, welche gelöscht werden, automatisch als gelesen markiert.

Als gelöscht markieren anstatt in den Papierkorb verschieben: Wenn diese Funktion aktiviert wird, werden gelöschte Mails nicht in den Papierkorb verschoben, sondern bleiben als gelöscht markiert im Ursprungsordner.

Zeige keine gelöschten Nachrichten an: Wenn aktiv, werden alle gelöschten Mails ausgeblendet.

Löschen wenn verschieben in den Papierkorb nicht möglich: Sobald diese Funktion aktiviert ist, werden gelöschte Mails, welche aus irgendeinem Grund nicht in den Papierkorb verschoben werden kann, direkt endgültig gelöscht. Nachrichten in SPAM direkt löschen: Wenn aktiv, werden Mails im Spamordner, wenn sie gelöscht werden, direkt endgültig gelöscht anstatt in den Papierkorb verschoben.

Papierkorb beim Abmelden leeren: Legen Sie hier fest, ob der Papierkorb beim Verlassen des Webmails automatisch geleert werden soll.

Posteingang beim Abmelden packen: Wenn aktiviert, werden die Mails im Posteingang beim Abmelden vom Webmail komprimiert. Dies kann helfen, Speicherplatz zu sparen.

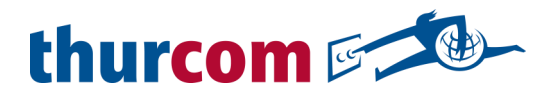

# 7. Ordnereinstellungen

In den Ordnereinstellungen erhalten Sie Informationen zu den einzelnen Ordnern im Webmail und Sie können beeinflussen, wie die Mails innerhalb der Ordner angezeigt werden sollen.

Klicken Sie zum Öffnen der Ordnereinstellungen auf den Button Einstellungen und dann auf das Register Ordner.

Sie sehen auf der linken Seite wieder den bereits bekannten Bereich mit einer Übersicht der vorhandenen Ordner. Im unteren Teil dieses Bereiches befinden sich Buttons zum Erstellen eines neuen Haupt– oder Unterordners. Ausserdem können Sie einen ausgewählten Ordner löschen oder den Inhalt leeren.

Durch einmaliges Klicken auf einen Ordner, erhalten Sie im mittleren Bereich die Einstellungsmöglichkeiten.

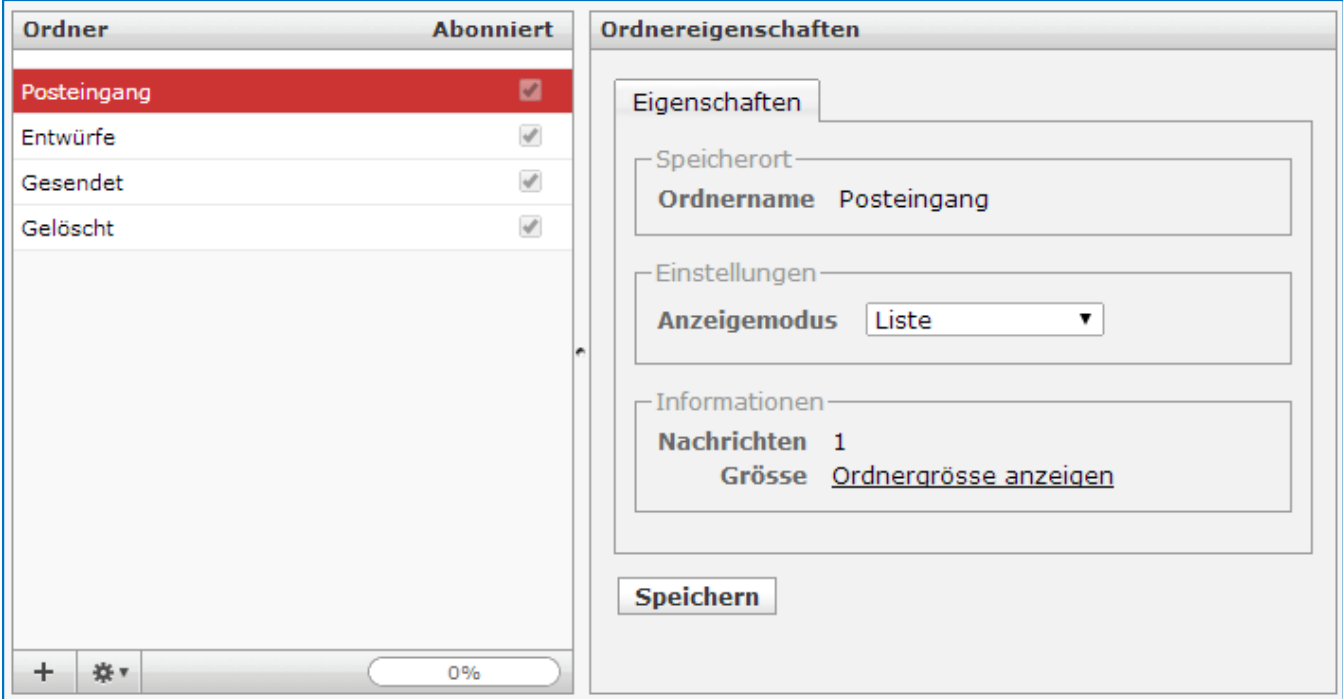

# Eigenschaften

Speicherort: Dies zeigt an, wo der Ordner gespeichert ist.

Einstellungen - Anzeigemodus: Hier legen Sie fest, wie die Mails im Ordner angezeigt werden sollen. Mit Liste werden alle Nachrichten untereinander aufgelistet. Wenn Konversation eingestellt ist, werden Mails mit denselben Kontakten und Betreffs zusammengefasst.

Informationen: Hier sehen Sie, wie viele Mails sich in dem Ordner befinden. Wenn Sie auf Ordnergrösse anzeigen klicken, wird berechnet, wie viel Speicherplatz der Ordner beansprucht.

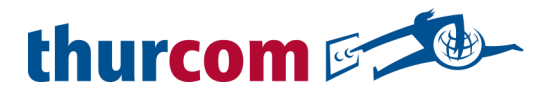

# 8. Absendereinstellungen

Im Register "Absender" sehen Sie die Absenderadresse Ihres Kontos. Im mittleren Bereich können Sie wiederum einige Einstellungen anpassen.

#### **Einstellungen**

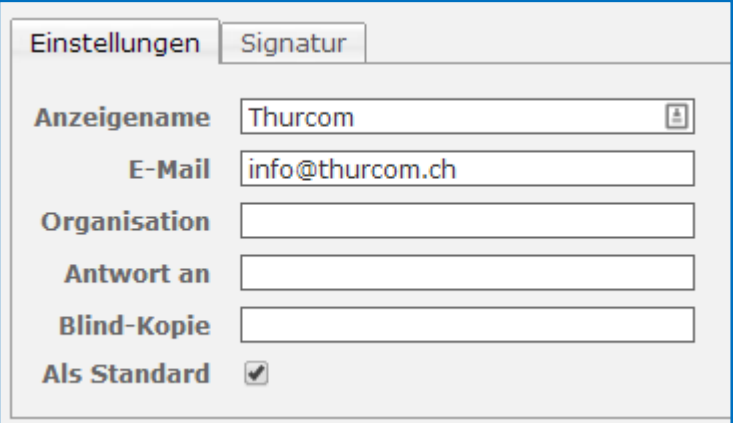

Anzeigename: Sie können einen beliebigen Anzeigenamen für Ihre E-Mail Adresse eintragen. Der Anzeigename wird dann beim Empfänger angezeigt.

E-Mail: In diesem Feld sehen Sie Ihre E-Mail Adresse. Diese kann nicht geändert werden.

Organisation: Wenn Sie Ihre E-Mail Adresse geschäftlich nutzen, können Sie hier den Firmennamen eintragen.

Antwort an: Wenn Sie die Antworten auf versendete Mails an eine andere E-Mail Adresse erhalten möchten, können Sie hier eine beliebige Adresse erfassen. Wenn der Empfänger Ihrer Nachricht auf "Antworten" klickt, wird das "An" Feld automatisch mit der hier eigegebenen Adresse ausgefüllt. Ansonsten Ihre Ursprungsadresse.

Blind-Kopie: Tragen Sie hier eine beliebige Adresse ein, auf welche Sie eine Blind-Kopie (Bcc) aller versendeten Mails erhalten möchten.

Sie können eine Signatur erstellen, welche bei ausgehenden Mails automatisch an das Ende des Nachrichtentextes angefügt wird.

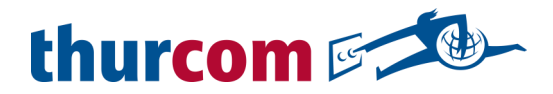

# Signatur

![](_page_14_Picture_79.jpeg)

Signatur: Sie können einen beliebigen Text für Ihre Signatur erfassen.

HTML-Signatur: Wenn Sie diese Funktion aktivieren, erhalten Sie mehr Möglichkeiten, den Text zu gestalten. Bitte beachten Sie, dass einige Mailserver Nachrichten mit HTML Inhalten als SPAM erkennen könnten.

# 9. Weiterleitung / Passwort

Sie können das Passwort für Ihr E-Mail Konto jederzeit ändern. Tragen Sie dazu in den entsprechenden Feldern Ihr aktuelles und zweimal das neue Passwort ein. Nach klicken auf Speichern werden Sie automatisch vom Webmail abgemeldet und Sie müssen sich dann mit dem neuen Passwort wieder einloggen.

#### Automatische Antwort

Mit der automatischen Antwort können Sie jedem Absender einer Nachricht, automatisch eine Antwort zurückschicken lassen.

![](_page_14_Picture_80.jpeg)

Betreff der automatischen Antwort: Legen Sie hier den Betreff der automatischen Antwort fest.

Inhalt der automatischen Antwort: Erfassen Sie hier den Text der automatischen Antwort.

Checkbox: Damit die automatische Antwort funktioniert, müssen Sie das Kästchen rechts neben Felder zurücksetzen aktivieren.

![](_page_15_Picture_0.jpeg)

#### Weiterleitung

Sie können eingehende Nachrichten automatisch an eine andere E-Mail Adresse weiterleiten lassen.

![](_page_15_Picture_89.jpeg)

Wenn Sie die Nachrichten weiterleiten möchten, ohne dass eine Kopie im lokalen Postfach gespeichert werden soll, tragen Sie in das Weiterleiten AN Feld einfach die E-Mail Adresse ein, an welche die Nachrichten weitergeleitet werden sollen.

Wenn Sie zusätzlich eine Kopie ins eigene Postfach erhalten möchten, tragen Sie zuerst die eigene E-Mail Adresse in das Weiterleiten AN Feld und zusätzlich, durch ein Komma getrennt, die Adresse, an welche die Nachrichten weitergeleitet werden sollen, ein.

#### Beispiel: hans.muster@thurweb.ch,externeAdresse@domain.ch

#### 10. SPAM

In den SPAM Einstellungen können Sie die Empfindlichkeit des SPAM-Filters anpassen und festlegen, von welchen Absendern Sie Nachrichten erhalten wollen und welche dass blockiert werden sollen.

#### Generelle Einstellungen - Allgemein

![](_page_15_Picture_90.jpeg)

Schwellenwert: Jede empfangen Nachricht erhält vom SPAM-Filter, aufgrund diverser Kriterien, SPAM-Punkte zugewiesen. Je mehr Merkmale der Nachricht auf SPAM hinweisen, desto mehr Punkte erhält das Mail. Sie können hier festlegen, ab welcher Punktzahl eine Nachricht als SPAM markiert werden soll. Bei einer niedrigen Einstellung werden unter Umständen öfters Nachrichten als SPAM erkannt, welche aber gar keine sind.

Spam Betreff: Tragen Sie hier einen beliebigen Betreff ein, welcher eine Nachricht automatisch hinzugefügt wird, sobald sie als SPAM erkannt wird. So sehen Sie in Ihrem Posteingang auf einem Blick, ob markierte Mails vorhanden sind. Lassen Sie dieses Feld leer um den SPAM-Filter zu deaktivieren.

![](_page_16_Picture_0.jpeg)

#### Generelle Einstellungen - Sprachoptionen

In den Sprachoptionen können Sie festlegen, welche Sprache eine Nachricht beinhalten darf um nicht sofort als SPAM gekennzeichnet zu werden.

![](_page_16_Picture_66.jpeg)

Klicken Sie auf den grünen Haken oder das rote Verbotsschild, um eine Sprache ein– oder auszuschalten.

#### Adressregeln

Unter dem Menu Punkt Adressregeln können Sie E-Mail Adressen erfassen von welchen Sie Mails in jedem Fall erhalten wollen, ohne dass diese als SPAM markiert werden und auch solche, welche direkt blockiert werden sollen.

![](_page_16_Picture_67.jpeg)

Wählen Sie im ersten Feld aus, ob Sie Mails akzeptieren oder blockieren wollen. Tragen Sie dann im nächsten Feld die zu akzeptierende oder blockierende E-Mail Adresse ein. Nach einem Klick auf Regel hinzufügen erscheint die neue Filterregel dann im unteren Bereich. Dort können Regeln auch wieder gelöscht werden.

Klicken Sie auf den Button Speichern, damit die Einstellungen übernommen werden.

![](_page_17_Picture_0.jpeg)

Notizen

![](_page_18_Picture_0.jpeg)

Notizen

![](_page_19_Picture_0.jpeg)

# **Support**

**Telefon: 071 565 65 65**

**Mail: support@thurcom.ch**

**Webseite: www.thurcom.ch**

**Thurcom Shop: Speerstrasse 10 9500 Wil**